## **Install a MySQL Database**

You can distribute the database component to host it on a separate server. Either of the following databases can be installed on different server:

- MySQL
- Oracle

If you intend to install your MySQL database on a separate server where no other components of RiskVision Server have been installed, you will need to complete some additional configuration.

## **To install a MySQL database on a separate server:**

- 1. Copy the following files to the server where the MySQL database server will be installed.
	- riskvision.license;
	- RiskVisionApplicationServerInstallation.exe;
	- jce\_policy-8.zip;
	- mysql-5.7.26-winx64.zip;
	- mysql-connector-java-5.1.39.zip;
	- Riskvision-part1.zip;
	- Riskvision-part2.zip; and
	- Riskvision-part3.zip.
- 2. Double-click the RiskVisionApplicationServerInstallation.exe file to launch the **RiskVision Server Setup** wizard.
- 3. Click **Next**.
- 4. Click **I accept the terms in the License Agreement**, then click **Next**.
- 5. Check the **Database Server(MySQL or Oracle Database)**checkbox.

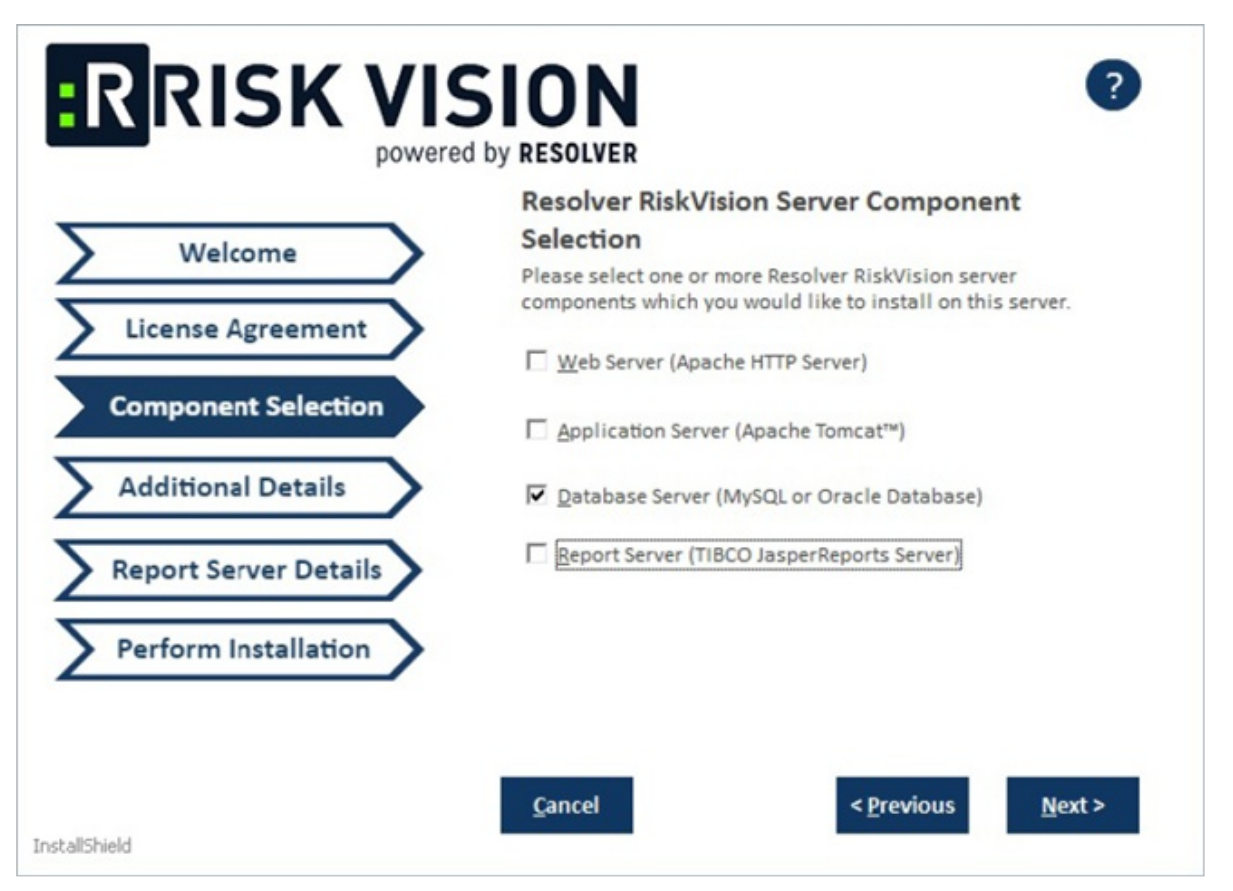

The Component Selection section of the setup wizard.

## 6. Click **Next**.

- 5. In the **Additional Details** section:
	- a. Click **MySQL 5.7.26** to install the MySQL database.
	- b. Click the **Application Server hostname** field and enter the hostname or IP address of the server where the Tomcat application server is installed.
	- c. Click the **Root user password** field and enter a password for the root user.
	- d. Click the **Agiliance user password** field and enter a password for the Agiliance user.

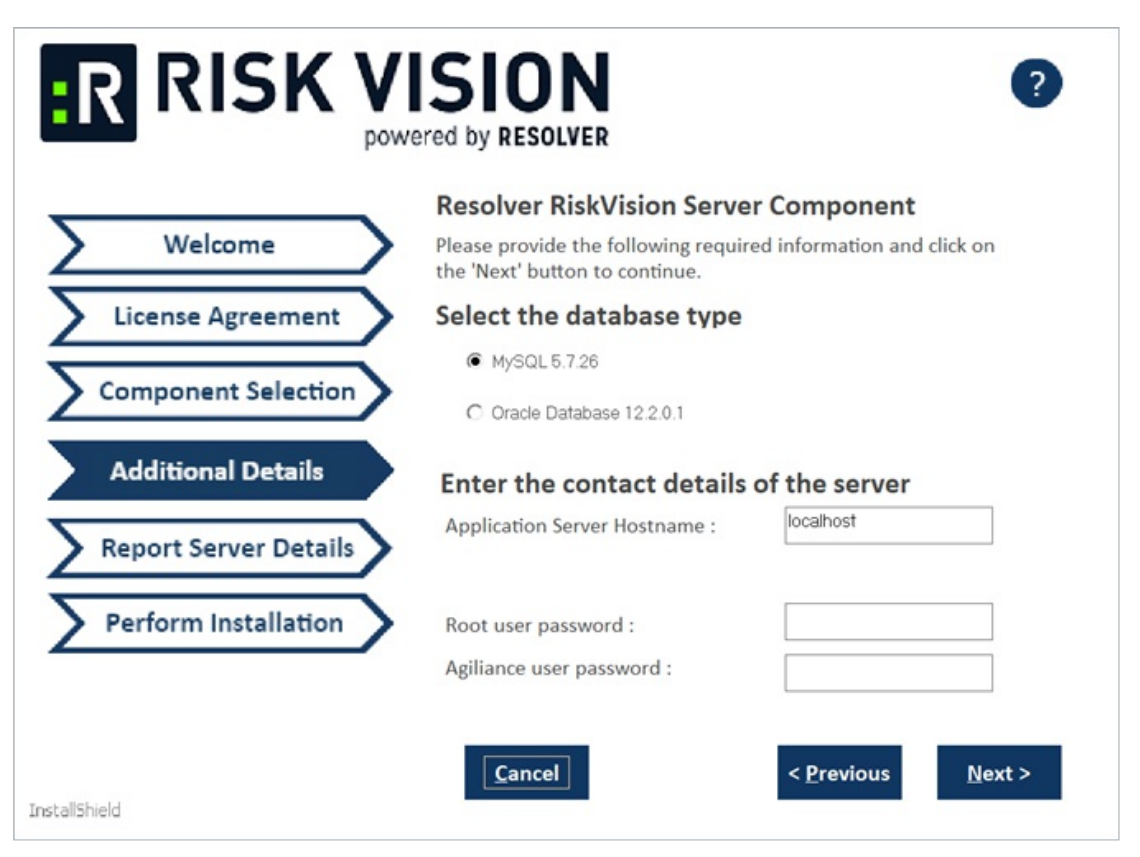

The Additional Details section of the setup wizard.

- 6. Click **Next**. A warning message will appear if the required TCP ports are being used by the server where you are currently running this installer. If the warning message appears, click **Cancel**, then click **Next** to stop the installation. If you wish to continue, click **Ignore**, then click **Next**.
- 7. In the **Report Server Details** section:
	- a. Enter the report server hostname in the**Report Server Hostname** field**.**
	- b. Enter a password for the report user in the**ReportUser Password** field and reenter the same password in the **Confirm ReportUser Password** field.
	- c. Enter the database port number, in the **Database Port** field.

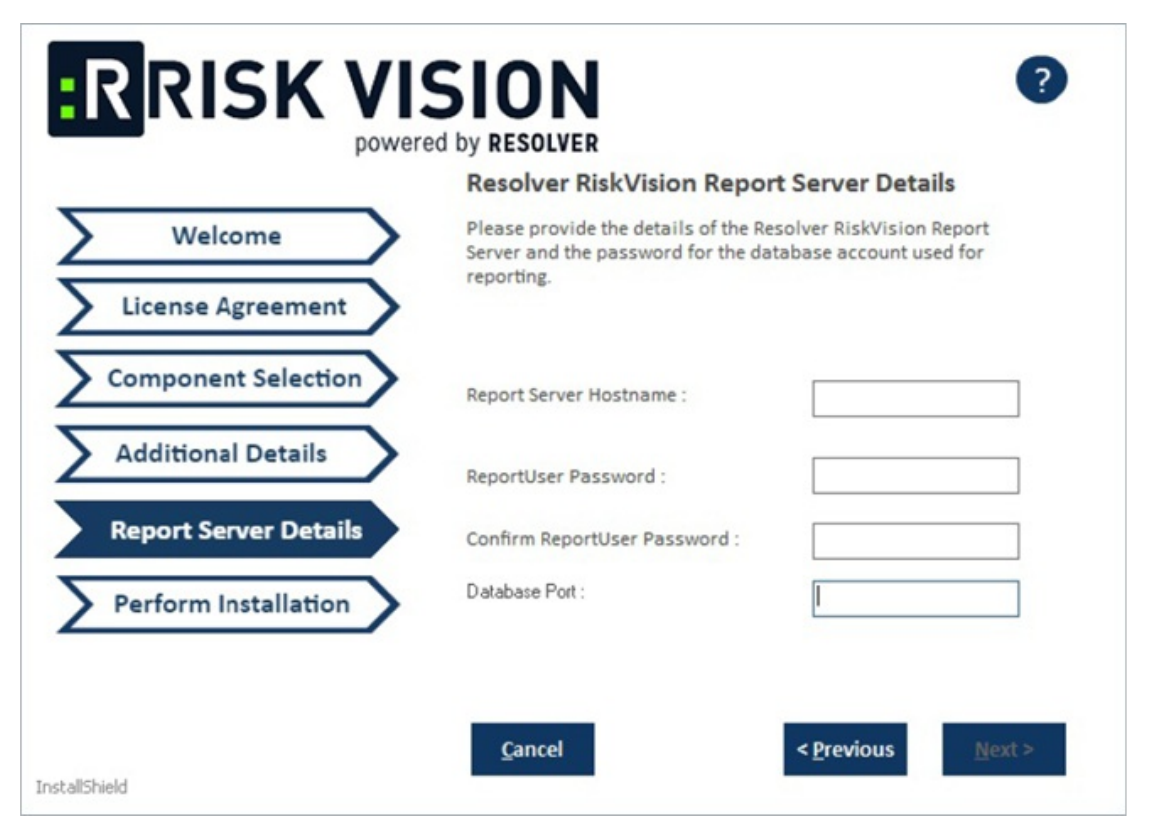

The Report Server Details section of the setup wizard.

- 8. Click **Next** to open the **Begin Installation wizard**. If the server where you are currently running the installer does not meet the system and hardware requirements, the **Disclaimer** page will open. Continuing the installation without proper hardware could severely affect performance. Refer to the Minimum Hardware Requirements page for more information. To disregard the **Disclaimer** page, click **Accept**, then click **Next**.
- 9. **Optional**: Click **Browse** to change the installation path. By default, the MySQL database is installed on C:\Server\ . Ensure you have enough disk space if you change the installation path.
- 10. Click **Install** to begin installing the MySQL database. Allow sufficient time for the setup to complete the installation. When installation is complete, the **Finish** page will appear.
- 11. Review the Release Notes for required post-installation steps, then check the **I confirm that I have read the above notes** checkbox.
- 12. Click **Next**.

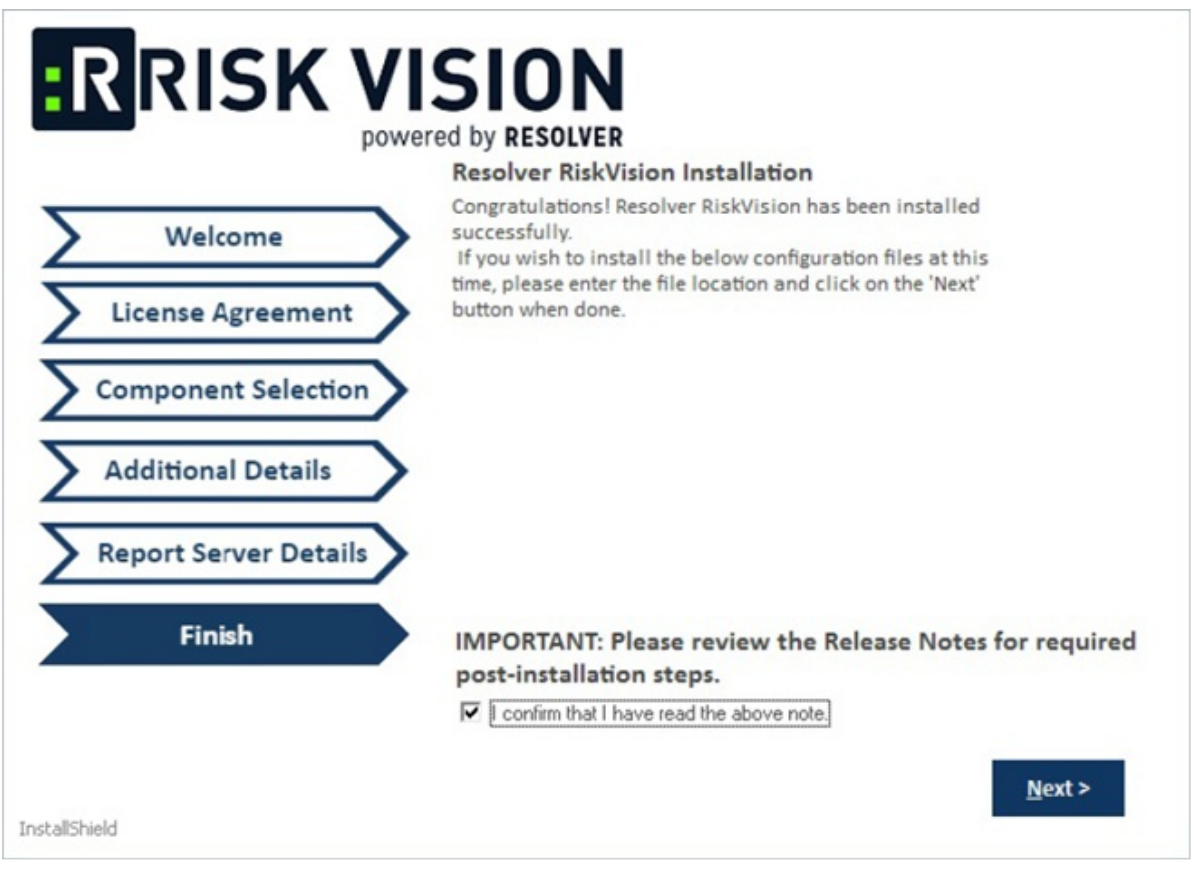

The Finish section of the setup wizard.

13. Click **Finish** to exit the installation wizard.

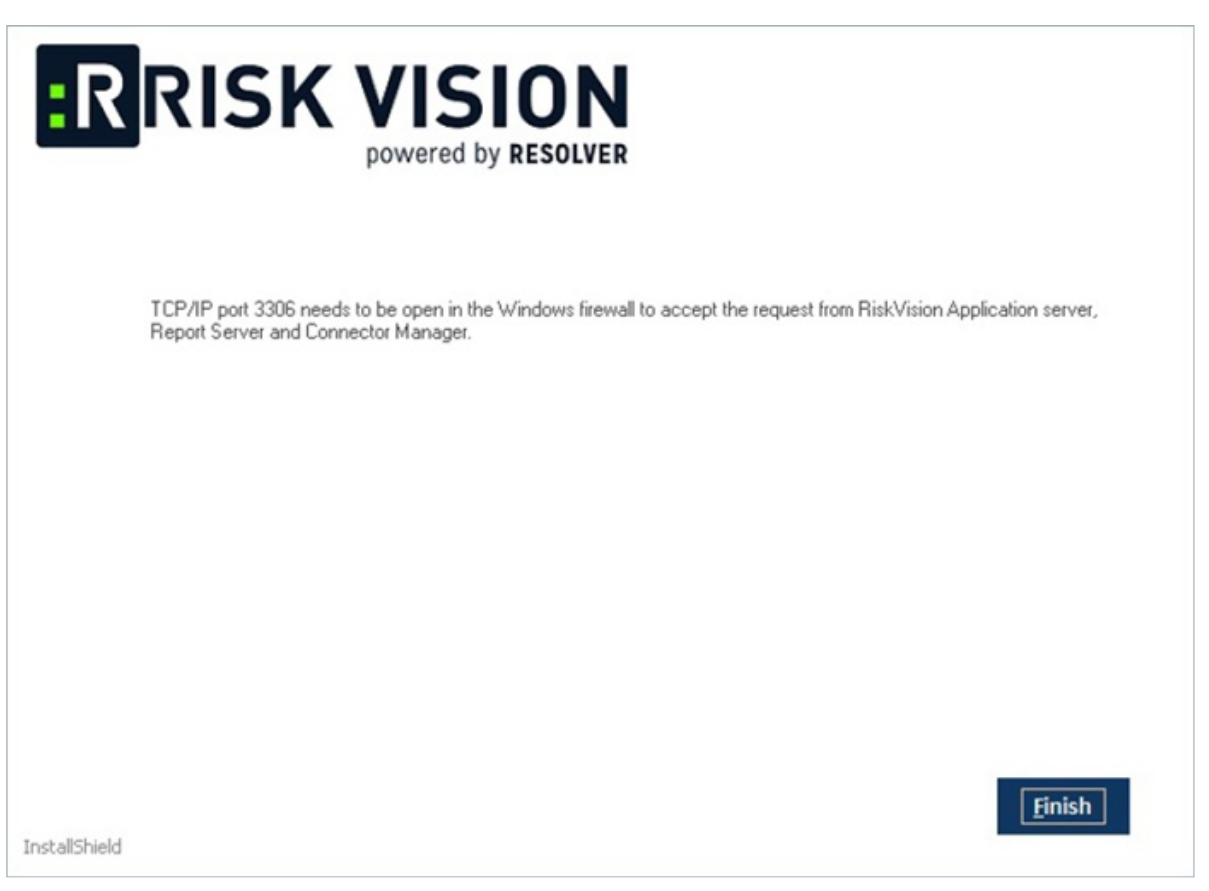

The completion screen of the setup wizard.